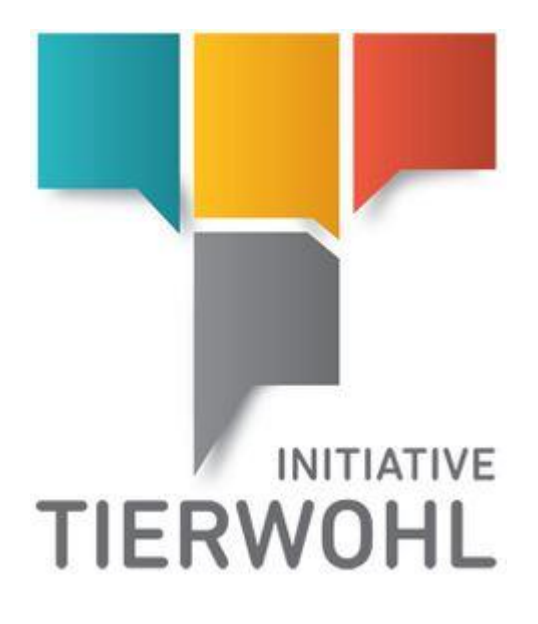

# **Manual data entry abattoir (Pig)**

Arvato Financial Solutions Version 2.0 13th of July 2021

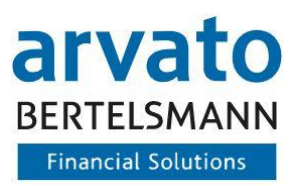

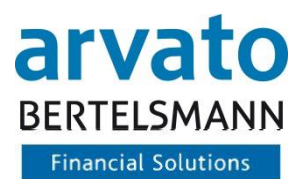

## **Table of Content**

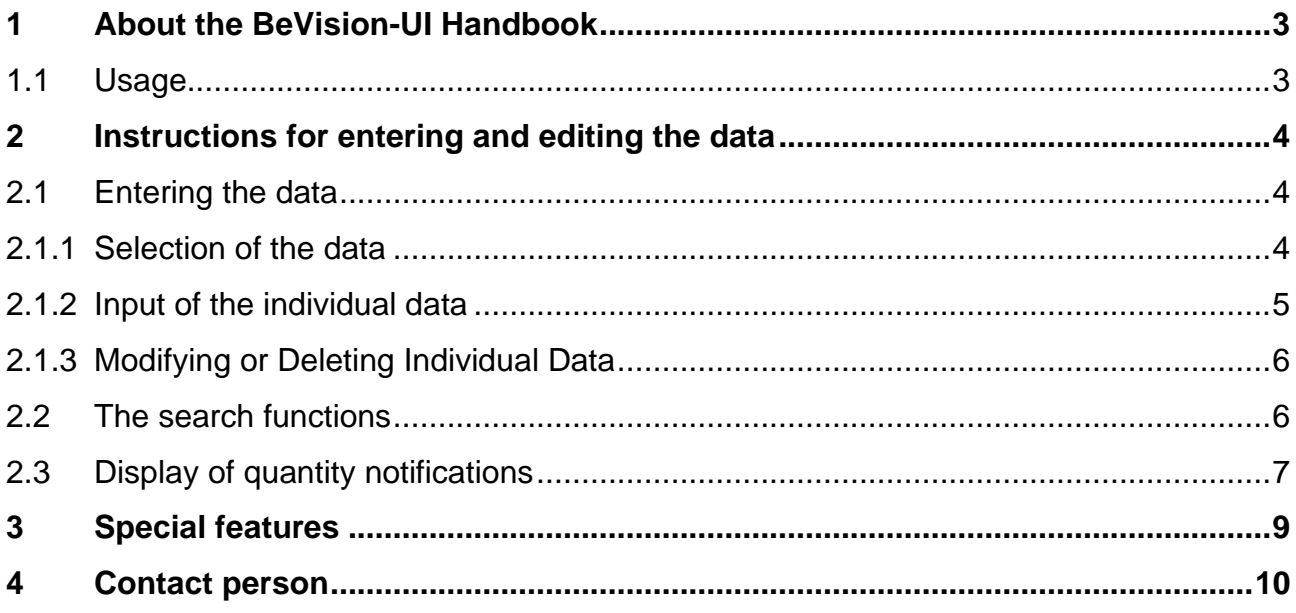

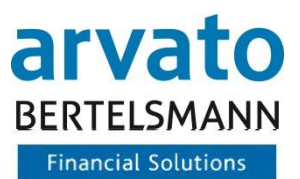

## <span id="page-2-0"></span>**1 About the BeVision-UI Handbook**

#### <span id="page-2-1"></span>**1.1 Usage**

You are a participant in the "Animal Welfare Initiative" and would like to enter your quantities online. This manual will show you how to use the "BeVision" system.

You will also find useful tips, such as error handling.

By entering your quantities online and saving them, you pass on your data to the Animal Welfare Initiative and the Animal Welfare Clearing House for further processing.

In order to use the web-based interface, you need a PC with Internet access and the access data for your account, which you will receive from the Animal Welfare Clearing House once you have registered.

You can access the BeVision interface via the following Internet address: <https://tierwohl.bevision.app/>

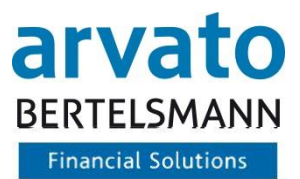

# <span id="page-3-0"></span>**2 Instructions for entering and editing the data**

In the dialogue " Transfer of Quantity of Goods ", the quantities (live weight in kilos or pieces) are recorded for the respective livestock owners. The entry can be started by clicking on the button "Add Quantity of Good". The data for one livestock owner per submission day is entered in each input line. Any number of quantities can be entered one line after the other. A new line can be added by clicking on the button "Add new line".

Entries that are not correct can be overwritten with the correct values (e.g. quantity 150 instead of 100). Complete lines can also be deleted (red recycle bin at the end of the line). After entering the quantities, the data can be saved by clicking the "Save" button. If you do not want to save the quantities for immediate processing, you can continue editing (and making additions, if necessary) at a later time by clicking the "Save as draft" button.

Depending on whether you have saved the quantity report as final or draft, the report appears as "Draft" or "Quantity".

#### <span id="page-3-1"></span>**2.1 Entering the data**

#### <span id="page-3-2"></span>**2.1.1 Selection of the data**

By moving the cursor to the left side of the BeVision window you see the menu. By selecting the item "Transfer of Quantity of Goods" the input mask opens. Under "Add quantity report" you can enter a quantity.

| - 台                                                 |                                                 |                  |                          |            |              |                 |       |            |                      |
|-----------------------------------------------------|-------------------------------------------------|------------------|--------------------------|------------|--------------|-----------------|-------|------------|----------------------|
|                                                     | VVVO-NO.                                        | PRODUCTION SCOPE | $\overline{\phantom{a}}$ | ENTRY DATE | $\Box$       | SUBMISSION DATE | $\Xi$ | $QS-ID$    |                      |
| 合                                                   | UNIT OF MEASURE                                 |                  |                          |            |              |                 |       |            |                      |
| $\blacksquare$                                      | $\bigcirc$ KILOGRAM (KG) $\bigcirc$ UNIT (UNT.) | QUANTITY         |                          | TRANSFER   | $\mathbf{v}$ | STATUS          | $-$   | CREATED BY |                      |
| $\bullet$                                           |                                                 |                  |                          |            |              |                 |       |            |                      |
| $\begin{array}{c}\n\bullet \\ \bullet\n\end{array}$ | APPROVED BY                                     | APPROVED ON      | E)                       | COMMENT    |              |                 |       |            |                      |
|                                                     |                                                 |                  |                          |            |              |                 |       |            |                      |
|                                                     |                                                 |                  |                          |            |              |                 |       |            | Add Quantity of Good |
|                                                     |                                                 |                  |                          |            |              |                 |       |            |                      |

Figure 1: Menu – Transfer of Quantity of Goods

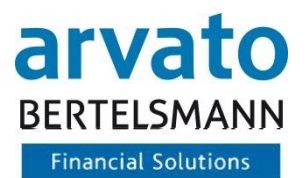

## <span id="page-4-0"></span>**2.1.2 Input of the individual data**

Your QS-ID is automatically displayed for you as a slaughterhouse. The following fields must now be filled in by you:

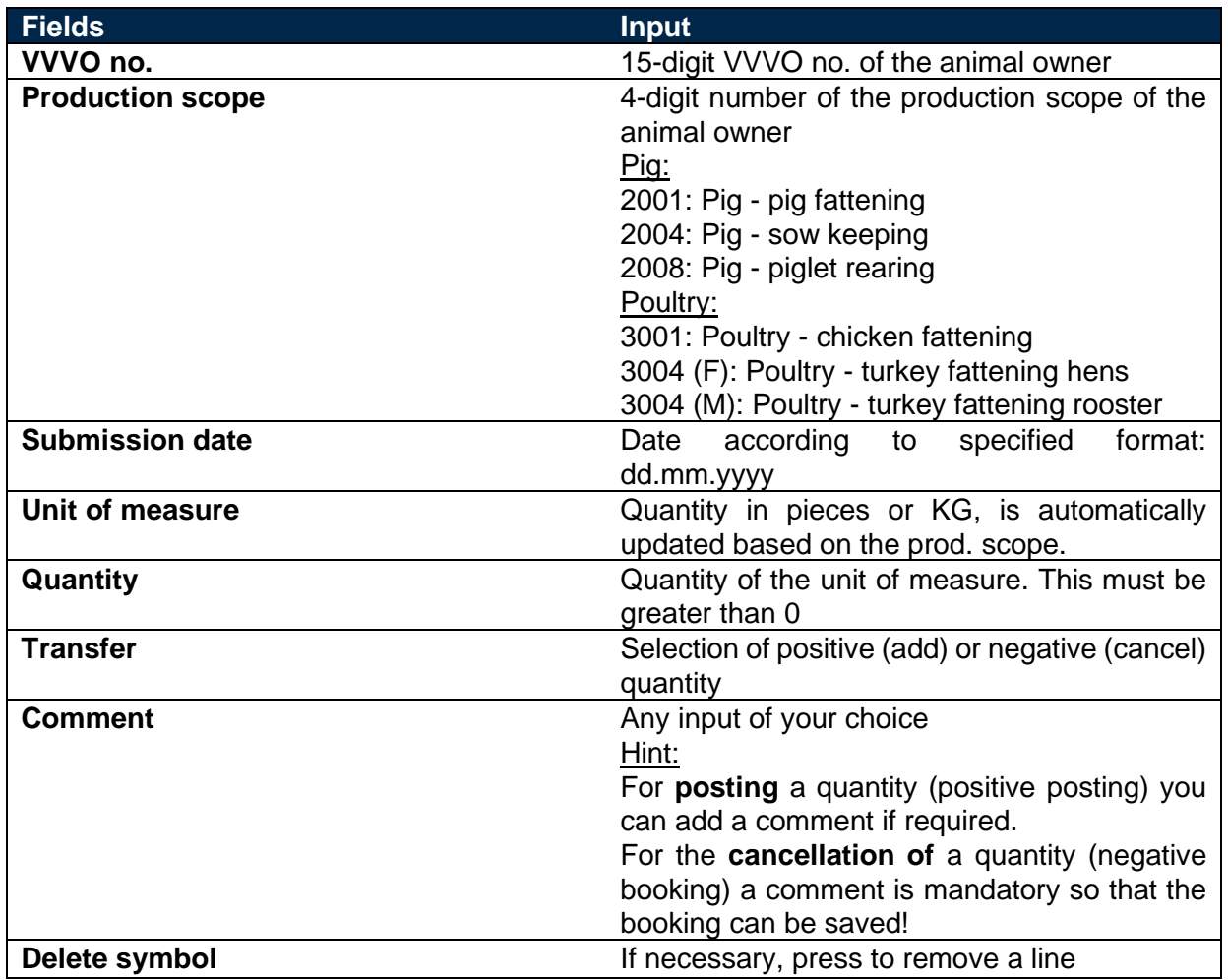

Table 1: Input of data

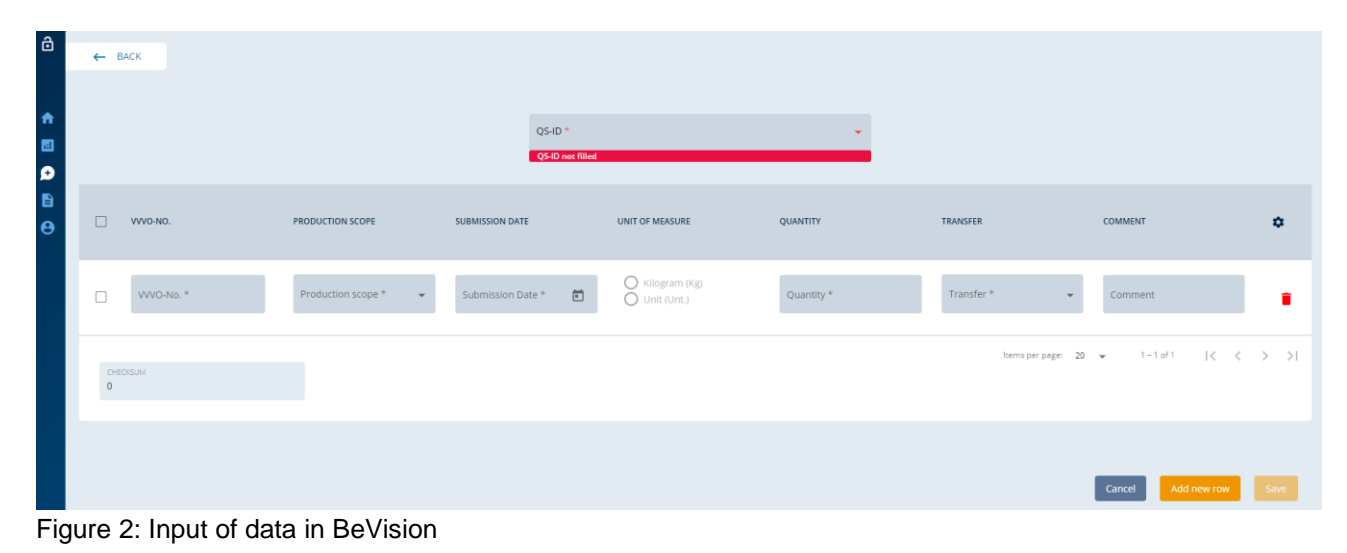

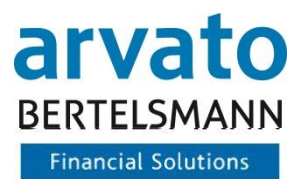

#### <span id="page-5-0"></span>**2.1.3 Modifying or Deleting Individual Data**

In order to correct entries or drafts (e.g. wrong quantities/wrong VVVO no.), a three-point menu is available in the menu item behind each quantity report (See Figure 4) or each draft (See Figure 3). By clicking on the button "Edit draft" the selected quantity report can be edited. By clicking on the button "Delete draft" the selected quantity can be removed.

| QUANTITY | <b>UNIT OF MEASURE</b> | $QS-ID$       | TRANSFER   | <b>STATUS</b><br>COMMENT    | <b>CREATED BY</b> | <b>CREATED ON</b> | APPROVED BY    | APPROVED ON       | ۰    |
|----------|------------------------|---------------|------------|-----------------------------|-------------------|-------------------|----------------|-------------------|------|
| 90       | Кg                     | 3032004200801 | Positive + | Mengenmeldung TW3GP Blocked | tech_vis25_ga2    | 21.04.2021        | tech_vis25_ga2 | 21.04.2021        |      |
| 749      | Кg                     | 3032004200801 | Positive + | Mengenmeldung TW3GP Open    | tech_vis25_qa2    | 21.04.2021        | tech_vis25_c   | $\mathbb{Z}$ Edit | ____ |
| 50       | Unit                   | 3032004200801 | Positive + | Nachmeldung TW2S<br>Open    | tech_vis25_qa2    | 02.07.2021        | tech_vis25_c   | 市 Remove          | ____ |
| 329      | Kg                     | 3032004200801 | Positive + | Mengenmeldung TW3GP Open    | tech_vis25_ga2    | 21.04.2021        | tech_vis25_c   |                   |      |

Figure 3: Editing or Modifying of Data

#### <span id="page-5-1"></span>**2.2 The search functions**

All data records entered can be called up via the search function. The search can also be found under the "quantity".

| $\ddot{\mathbf{a}}$   |                               |                                               |                      |                 |                          |
|-----------------------|-------------------------------|-----------------------------------------------|----------------------|-----------------|--------------------------|
|                       | WVO-NO.                       | TYPE OF PRODUCTION<br>$\overline{\mathbf{v}}$ | ENTRY DATE<br>$\Box$ | SUBMISSION DATE | 卣                        |
|                       |                               | UNIT OF MEASURE                               |                      |                 |                          |
| 合                     | QS-ID                         | O KILOGRAM (KG) O UNIT (UNT.)                 | QUANTITY             | TRANSFER        | $\overline{\phantom{a}}$ |
| $\ddot{\phantom{a}}$  |                               |                                               |                      |                 |                          |
| 誉                     | <b>STATUS</b><br>$\mathbf{v}$ | CREATED BY                                    | APPROVED BY          | APPROVED ON     | 卣                        |
| 當                     |                               |                                               |                      |                 |                          |
| $\boldsymbol{\Theta}$ | COMMENT                       |                                               |                      |                 |                          |
|                       |                               |                                               |                      |                 |                          |

Figure 4: Searching for Data

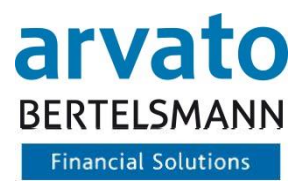

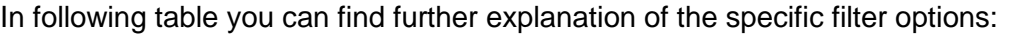

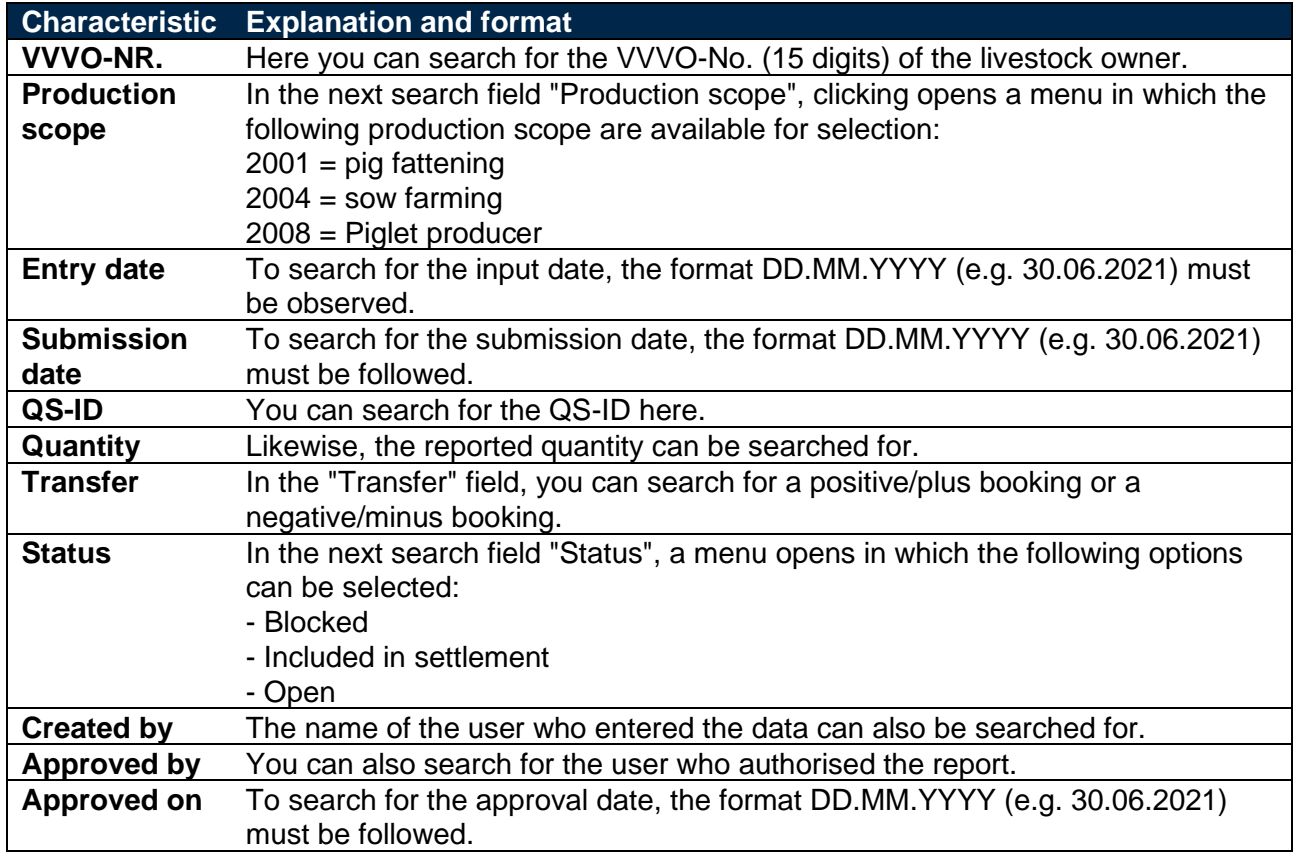

Table 2: Filter options.

# <span id="page-6-0"></span>**2.3 Display of quantity notifications**

In the dialogue "TRANSFER OF QUANTITY OF GOODS" you will find an overview of all submitted quantities.

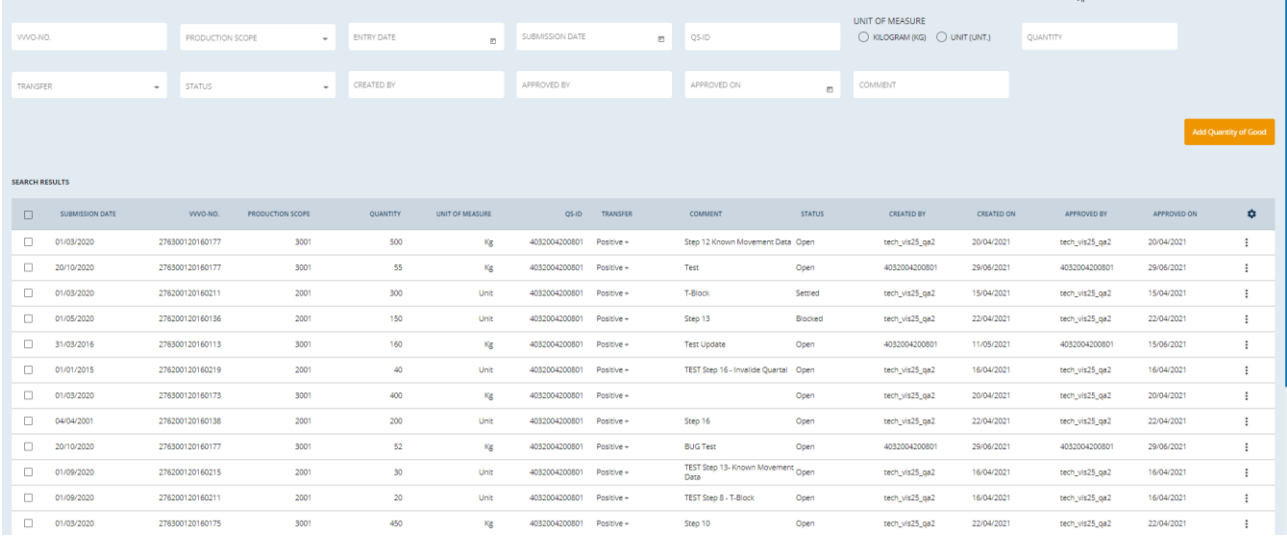

Figure 5: Display of quantities

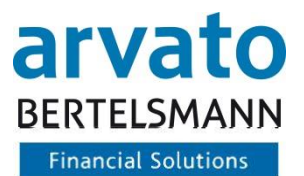

On the far right of the table bar, you can change the column order to suit your preferences by clicking on the equal sign to the corresponding position in the sequence.

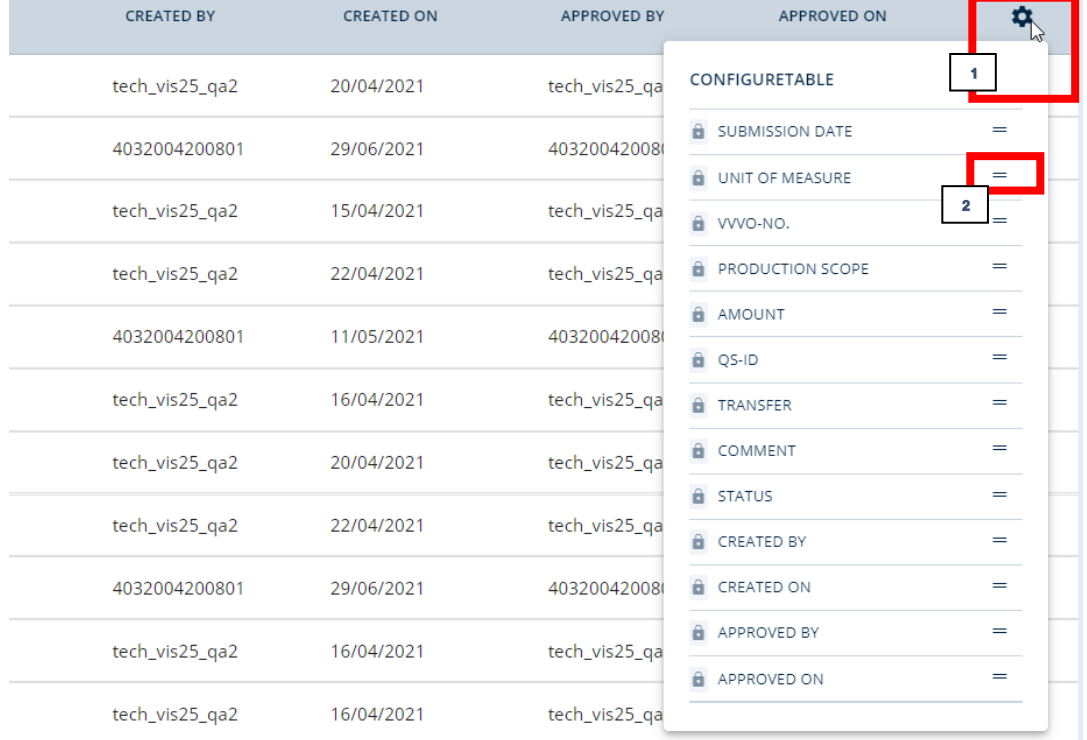

Figure 6: Configuration table

To move to the far right of the table, scroll all the way down the table and move the blue bar to the right These configuration options are available on all dialogues that show a table.

| <b>COMMENT</b>                        | <b>STATUS</b> | <b>CREATED BY</b> | <b>CREATED ON</b> | <b>APPROVED BY</b> | <b>APPROVED ON</b> | ۰ |
|---------------------------------------|---------------|-------------------|-------------------|--------------------|--------------------|---|
| Step 12 Known<br><b>Movement Data</b> | Open          | tech_vis25_qa2    | 20/04/2021        | tech_vis25_qa2     | 20/04/2021         | ٠ |
| Step 12 Known<br><b>Movement Data</b> | Open          | tech_vis25_qa2    | 22/04/2021        | tech_vis25_ga2     | 22/04/2021         |   |
| Step 12                               | Open          | tech_vis25_ga2    | 22/04/2021        | tech_vis25_qa2     | 22/04/2021         | ٠ |
| Step 12                               | Open          | tech_vis25_qa2    | 20/04/2021        | tech_vis25_qa2     | 20/04/2021         |   |
|                                       |               |                   |                   |                    |                    |   |

Figure 7: Table presentation

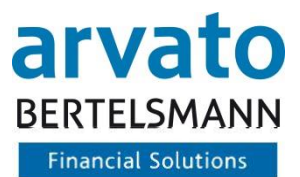

# <span id="page-8-0"></span>**3 Special features**

- The quantities are entered per livestock owner and delivery/collection date.
- Quantities can be changed and deleted.

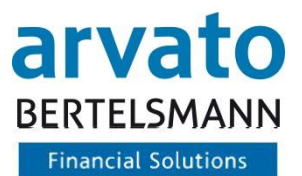

## <span id="page-9-0"></span>**4 Contact person**

If you have any questions regarding the use of BeVision or of the interface, please contact us:

**Animal Welfare Clearing House:** Hotline: +49 (0)5241 / 80-43333 E-Mail: [initiative-tierwohl@bertelsmann.de](mailto:initiative-tierwohl@bertelsmann.de)

For technical queries on the subject of animal welfare, please contact the supporting organisation:

**Animal Welfare Initiative:** Phone: +49 (0)228 / 336485-0 Fax: +49 (0)228 / 336485-55 E-Mail: [anfragen@initiative-tierwohl.de](mailto:anfragen@initiative-tierwohl.de)  [www.initiative-tierwohl.de](http://www.initiative-tierwohl.de/)

© Copyright BFS finance GmbH. All rights reserved. All contents (texts, images, graphics) of this manual are subject to copyright protection and other protective laws. The legal protection also applies to databases and similar facilities. The contents may only be freely used for the intended retrieval on the Internet and may not be reproduced, distributed, modified or made accessible to third parties in any form outside the limits of copyright law without the written consent of BFS finance GmbH. Some images in this manual also contain images that are subject to the copyright of third parties. Unless otherwise indicated, all trademarks of BFS finance GmbH are protected by trademark law. The information in this publication has been compiled with the greatest care. However, no guarantee can be given for its usability, correctness and completeness. BFS finance GmbH accepts no liability for damages that may arise from the use of the information. Information contained in this documentation may be changed and supplemented in the course of further technical development without prior notice.